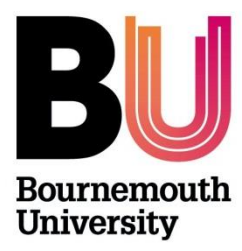

# **Research Ethics: Supervisors Guide PGR Checklists ONLY**

**Supervisors remain responsible for the** *REVIEW* **of the ethics submission, to ensure GOOD quality.**

*APPROVAL* **will be made either by a Faculty 'Ethics Champion' for low risk projects and an appropriate Research Panel for high risk projects.**

# **Step One:**

Once a PGR has submitted a checklist, as Supervisor, you will receive a system generated email alerting you that a checklist has been submitted and is awaiting review. Log in to [https://ethicsadmin.bournemouth.ac.uk](https://ethicsadmin.bournemouth.ac.uk/) to access the checklist(s) using your BU login credentials. This link will also be provided in the email notification as normal.

(**To view the system off campus**, [VMware Horizon Client software](https://horizon.bournemouth.ac.uk/) **is required** to access the link. To set up an account, please contact [IT Services.](https://bournemouth.service-now.com/))

*Log in screen:*

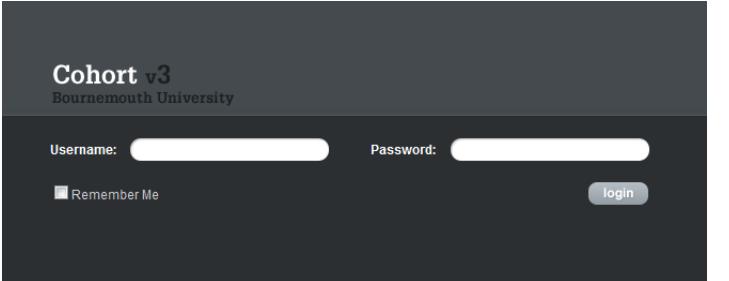

*When you've logged in, click on the OEC link:*

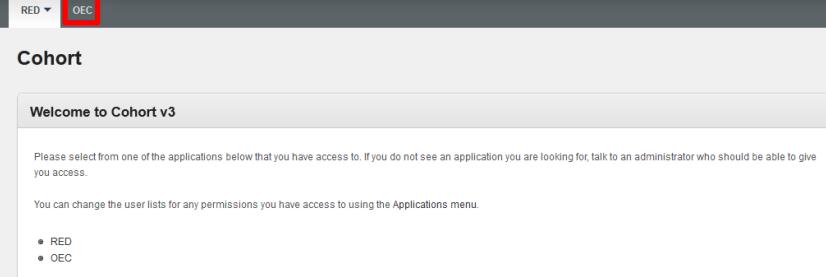

The next screen should default and automatically view submitted Checklists ('Awaiting Approval' folder)

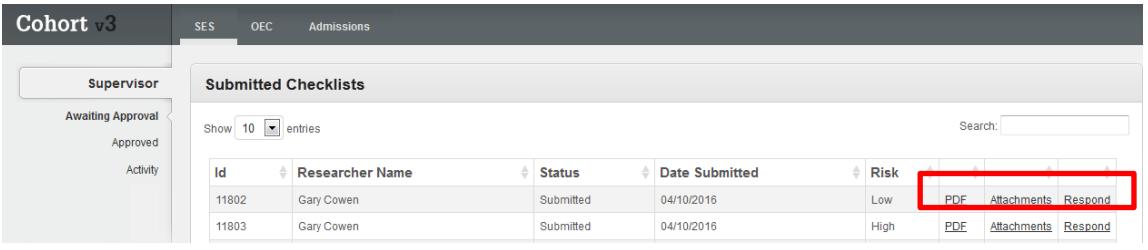

# **Key:**

**PDF:** This link opens up a pdf format of the checklist, to save and/or print as appropriate.

**Attachments:** This link opens to any attachments submitted (e.g. Participant Information Sheet, Participant Agreement Form, Questionnaire, research protocol etc):

**Respond:** Click on this link to respond to the PGR:

- *send back for changes* OR
- *Review* and *forward on*

**Step Two** – the '*review*' and '*response to checklist'*.

Following a review of the checklist and additional paperwork (such as Participant information sheet, participant agreement and questionnaire etc), as Supervisor you need to 'Respond to Checklist':

## **Response options for Low Risk Checklists – Send back for changes**:

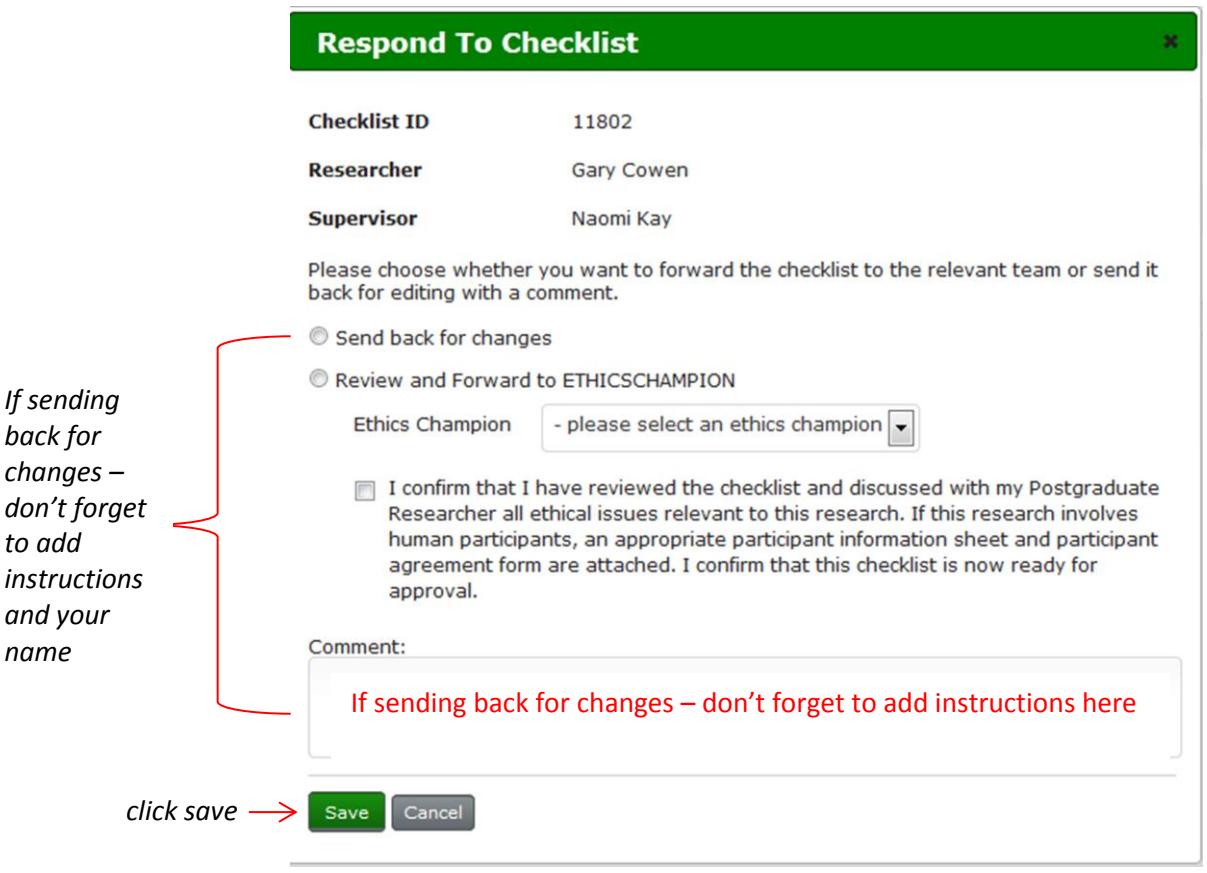

*Please remember that a PGR cannot access their online checklist unless it is returned to them!*

## **Response options for Low Risk Checklists – Review and Forward on to ETHICSCHAMPION (for approval)**:

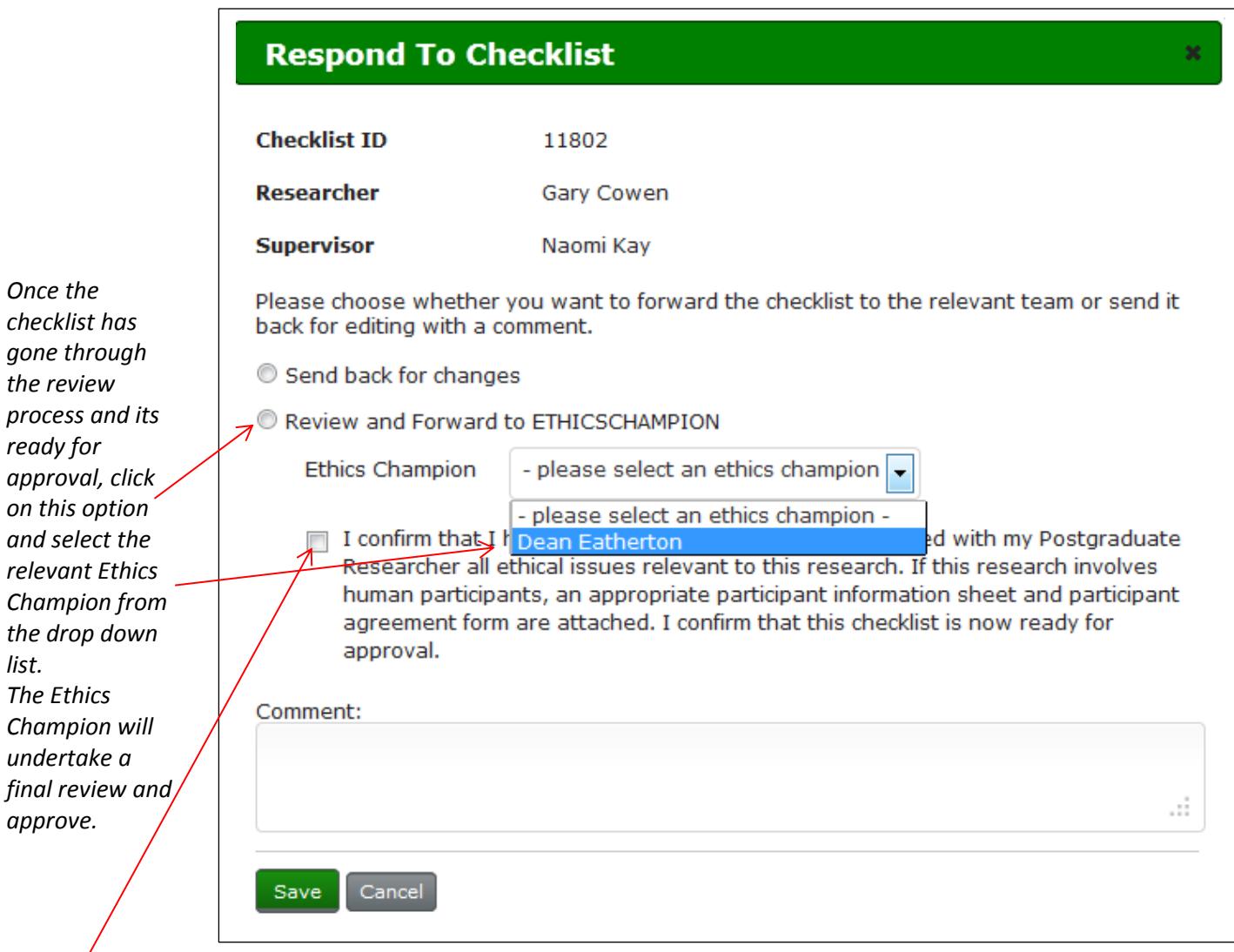

#### **Don't forget to tick the 'confirmation' box and click Save:**

I confirm that I have reviewed the checklist and discussed with my Postgraduate Researcher all ethical issues relevant to this research. If this research involves human participants, an appropriate participant information sheet and participant agreement form are attached. I confirm that this checklist is now ready for approval.

#### **Response options for High Risk Checklists:**

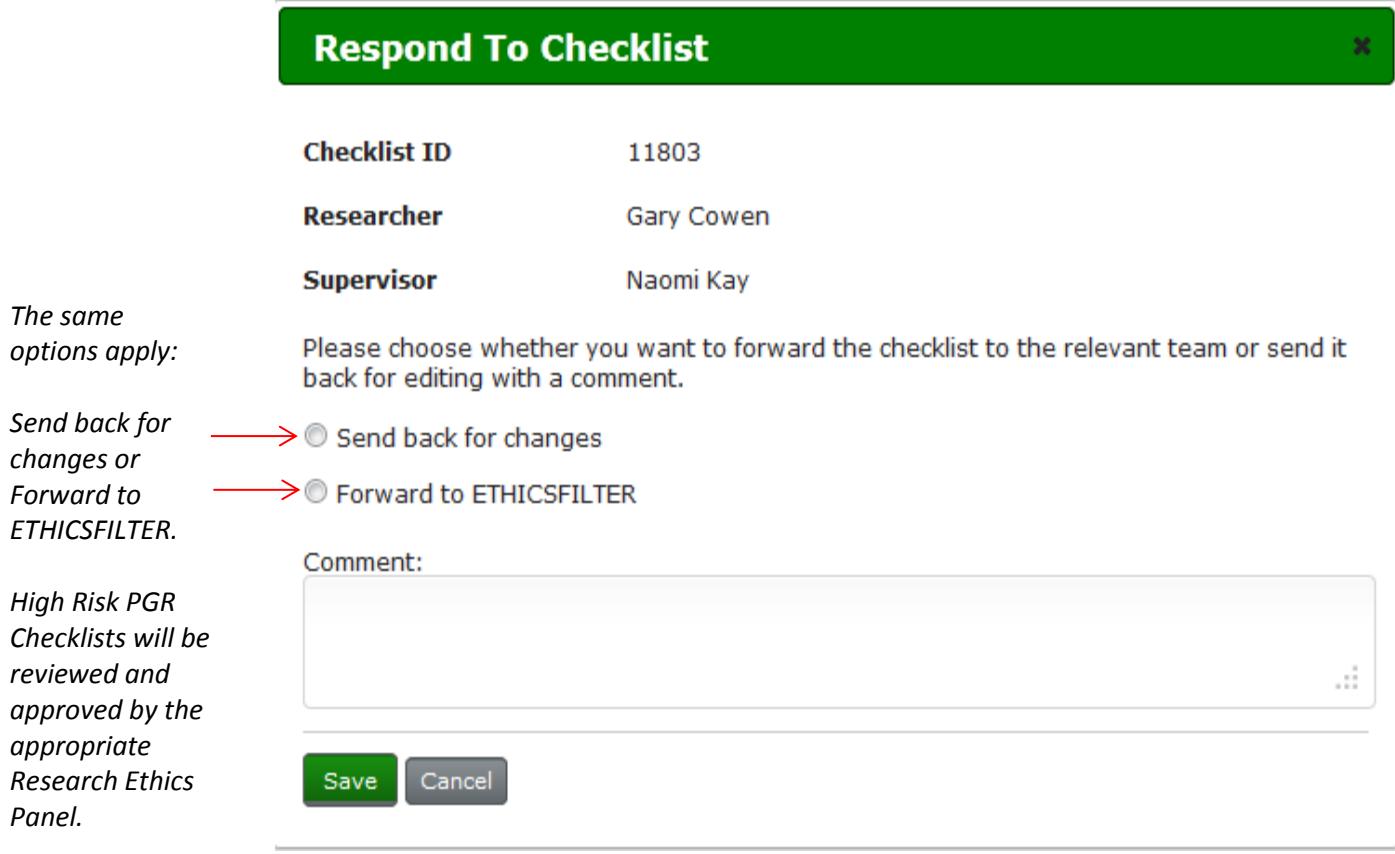

Once a *Response* **to Checklist** has been made, the screen returns to the main *Submitted Checklists* screen and the checklist will disappear from the Supervisors View:

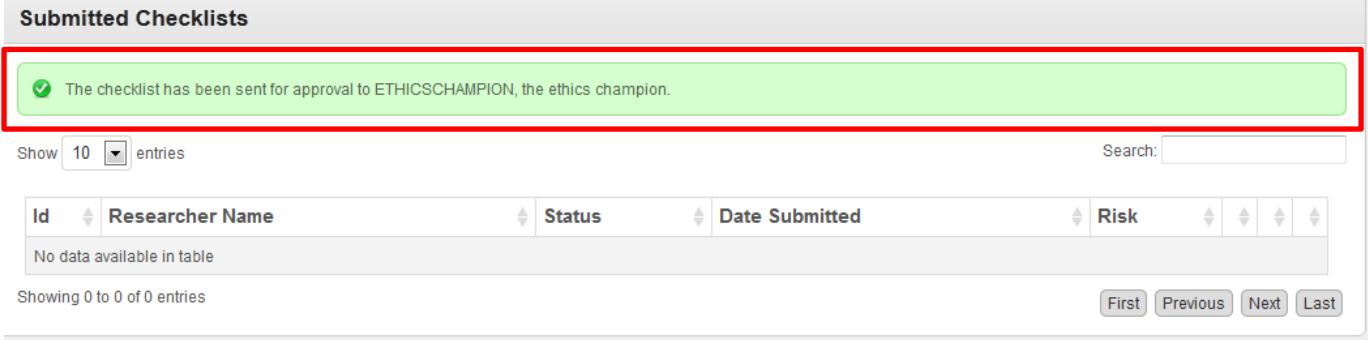

Should the Ethics Champion subsequently select '**send back to changes'** rather than approve the ethics submission, the process of review will begin again:

For **low risk** projects:

- 1. Checklist returned to student by Ethics Champion
- 2. Student resubmits; checklist received by Supervisor
- 3. Supervisor forwards onto Ethics Champion
- 4. Ethics Champion approves; Supervisor receives copy of APPROVAL email

For **high risk** projects:

- 1. Checklist returned to student by EthicsFilter
- 2. Student resubmits; checklist received by EthicsFilter
- 3. Once Panel has approved the resubmission; checklist is approved
- 4. Supervisor receives copy of APPROVAL email

# **Step three**

To **exit** cohort - Click on the **Cohort logo** and **logout**:

 $\left[\begin{array}{cc}\n \text{Cohort} & \cdots \\
\text{Boumeamouth Um}\n \end{array}\right]$ A Hello Sarah Bell | Settings Logout ersity

## **Trouble Shooting**

If you think the system isn't responding the way it should, please check for any error messages which will appear at the top of the Submitted Checklists screen:

Example 1 – The Ethics Champion wasn't selected

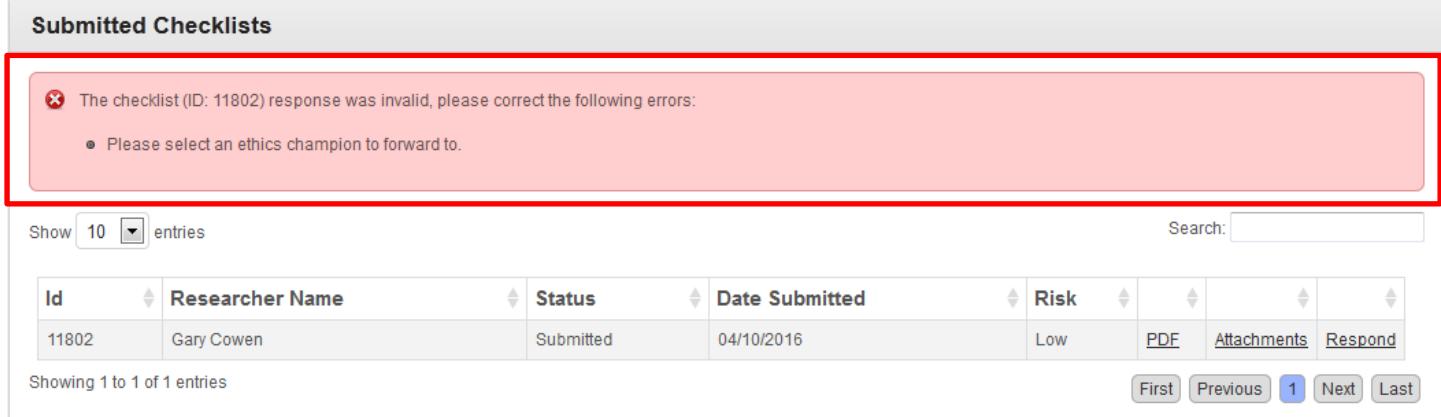

# Example 2 – Supervisor didn't confirm

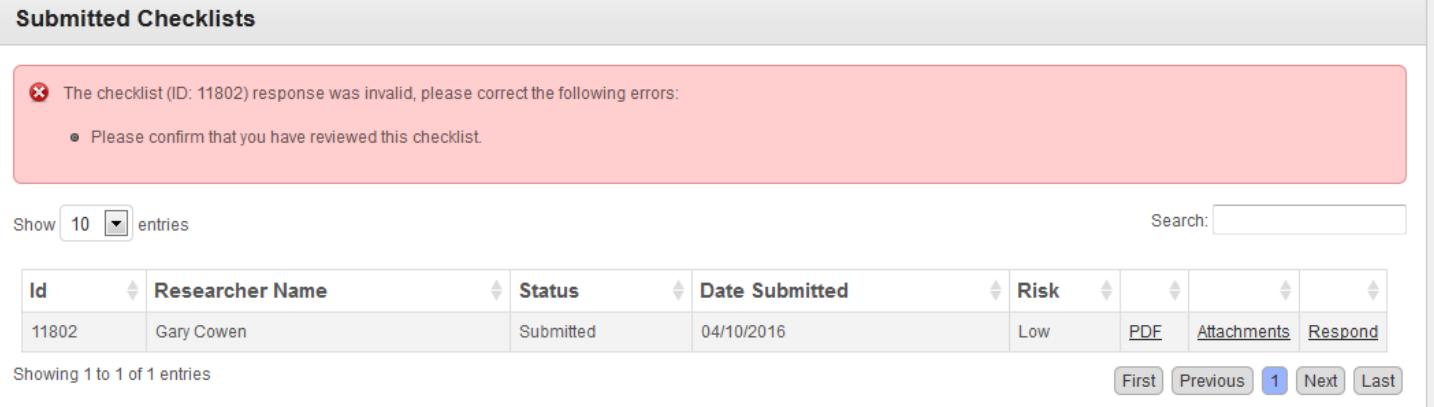

they had reviewed the ethics submission

**If you have any questions, please email [researchethics@bournemouth.ac.uk](mailto:researchethics@bournemouth.ac.uk)**